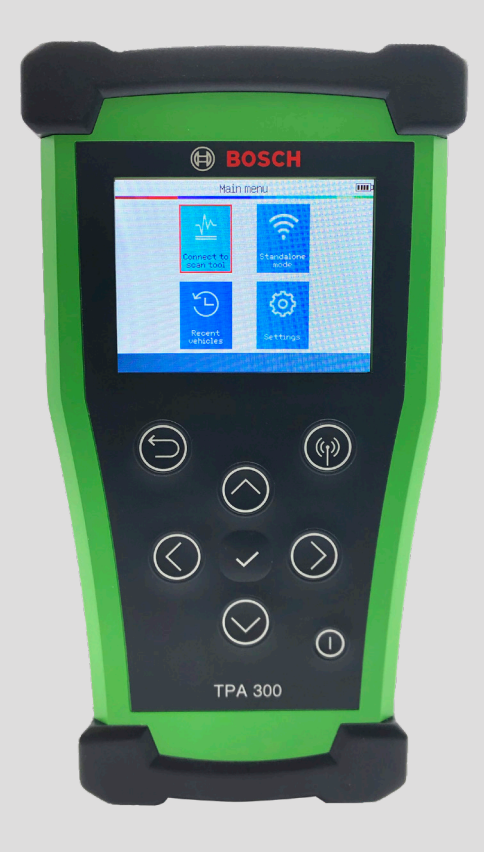

#### TPA 300 Quick Start Guide

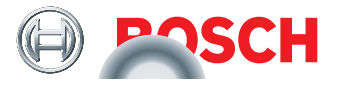

#### 1 Navigating the Tool

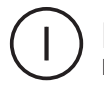

#### **Power**

Powers the tool on and off.

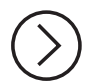

#### **Navigation**

Press the arrow buttons to navigate menus.

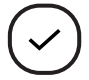

#### **Confirm/OK**

Press to confirm selections.

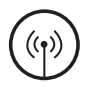

#### **Trigger**

Used to read sensors.

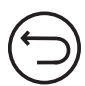

#### **Return/Cancel**

Use to go back a screen, as well as cancel triggering and programming processes.

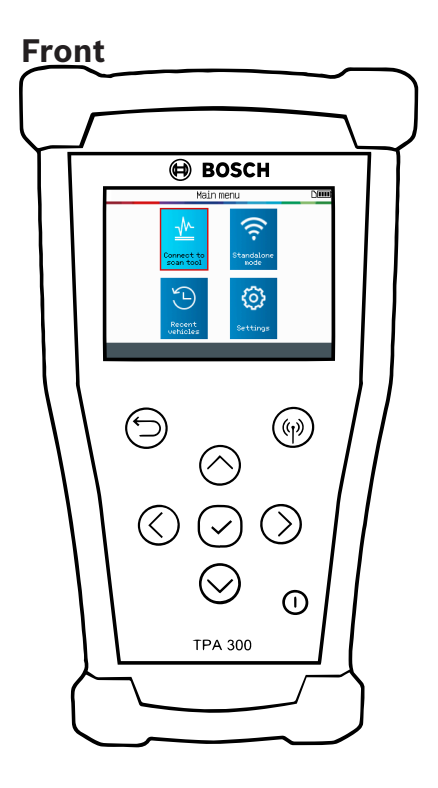

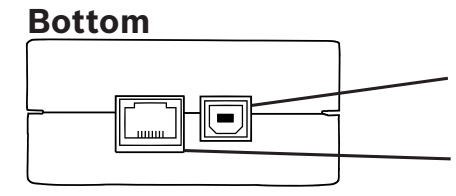

#### **Charging/USB Port**

Used for charging the tool, as well as connecting to a PC for updates.

#### **Extension Port**

Connects the tool to optional accessories.

#### **Side**

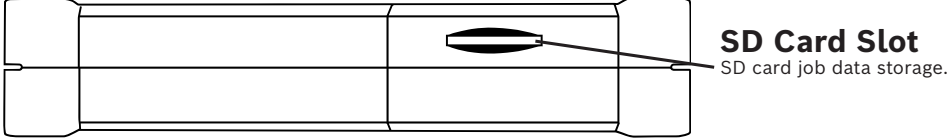

#### 2 Main Features

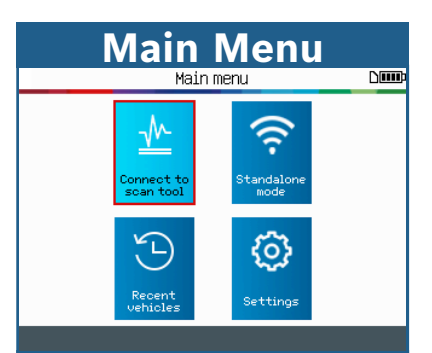

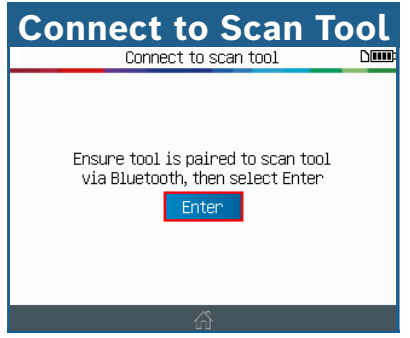

Select AutoID or Manual Selection on the Bosch scan tool and use the TPA 300 to read the TPMS sensors.

| <b>Recent Vehicles</b>  |                                               |     |  |
|-------------------------|-----------------------------------------------|-----|--|
| Recent vehicles<br>Niim |                                               |     |  |
| Recent                  | Usage<br><sup>1</sup> 2 <sub>2</sub> Statist. |     |  |
| Make/Model/Year         | Date                                          |     |  |
| CHEVROLET/Trax/2017     | 06/28/2019                                    |     |  |
| SUBARU/Forester/2019    | 01/16/2020                                    |     |  |
| BUICK/Regal/2014        | 04/14/2019                                    |     |  |
| SUBARLI/Forester/2019   | 01/16/2020                                    |     |  |
| BUICK/Regal/2014        | 04/14/2019                                    |     |  |
| CHEVROLET/Trax/2017     | 06/28/2019                                    |     |  |
|                         |                                               |     |  |
|                         |                                               | 879 |  |

View vehicle TPMS history.

**Standalone Mode**  $\overline{\text{N}}$ Press (O) to trigger sensor PSI MHz F Bat **TD** ΪF 008F4E3 36.6433 73 Ok 48.6 RF 00A3D94 48.6 433 77 DK RR 000B7FF 36.6433 75 DK LR 0011A78 48.6 433 73 0k  $26c$ 

Use the TPA 300 as a standalone TPMS tool to read and program sensors, check key fob and much more.

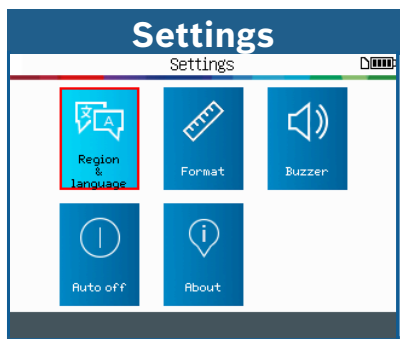

Change region, language, display format, sound, auto power off settings, and check the software version.

#### 3 Updating the Tool

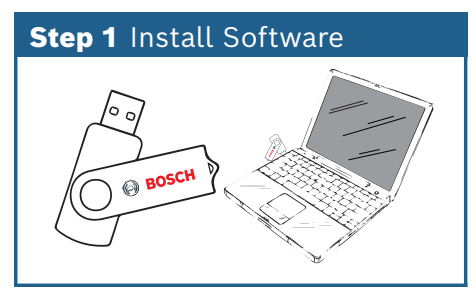

The TPMS Tool Software is located on the USB drive included in the kit. Insert the USB Drive into the PC's USB port.

\*Use Windows 7 or newer for this application\*

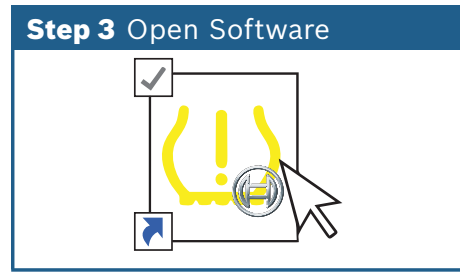

After the installation is complete, a shortcut icon will appear on the desktop. Double-click the icon to open TPMS Tool.

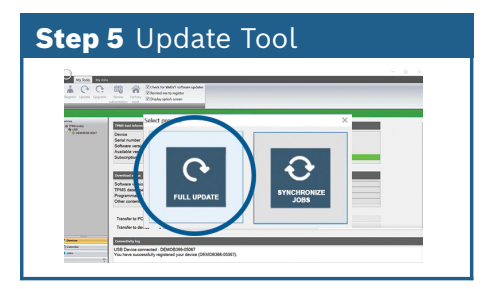

A pop-up will appear. Click **Full Update**. If this window does not appear, click the **Update** button at the top left of the screen.

#### **Step 2 Install Software** Date modified 3/4/2017 10:02 AM Documer<br>6/12/2014 11:31 AM Applicatio V TPA300\_UserMan The TPMS Tool exe **TPMS Tool.exe**

On the drive, open **TPMS Tool.exe** and follow the on-screen instructions to install the update software.

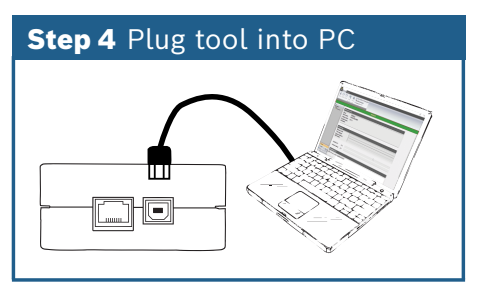

Once open, connect the TPMS tool to a PC with the USB cable included in the kit.

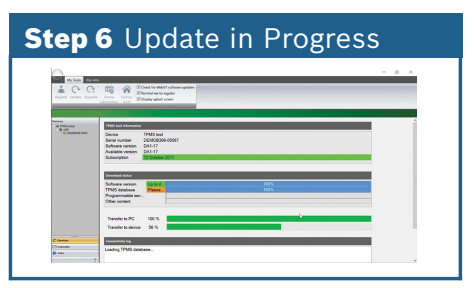

The tool will begin the update process. Allow 15-20 minutes for the tool to update. **DO NOT** unplug the tool while updating.

Update software can also be downloaded from **https://www.boschdiagnostics.com/pro/updates-and-downloads**

#### 4 Connecting to a Bosch Diagnostic Tool

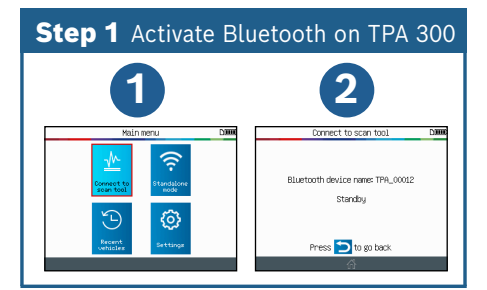

On the main menu, *select* **Connect to scan tool** then press **follogy** to continue.

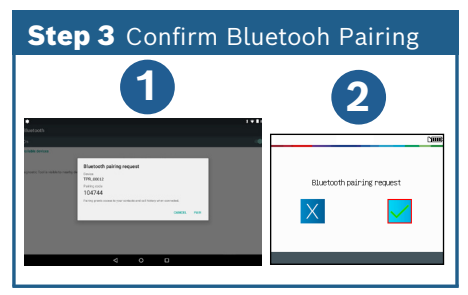

Confirm the Bluetooth pairing by clicking **Pair** on the scan tool. Do the same on the TPA 300 by selecting  $\mathcal{J}$ .

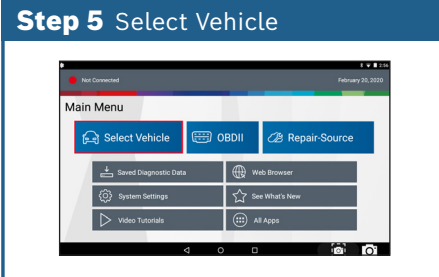

On the Bosch scan tool, *Press* **Select Vehicle** > *Select* **AutoID** or **Manual Selection** > *Select*  **Maintence Tests** > *Select* **TPMS Registration** > *Select* **Tire Sensor Registration** > "Use TPMS Tool?" appears, *Select* **Yes** > *Press all* **continue** *buttons that appear*.

#### **Step 2** Activate Bluetooth on Scan Tool

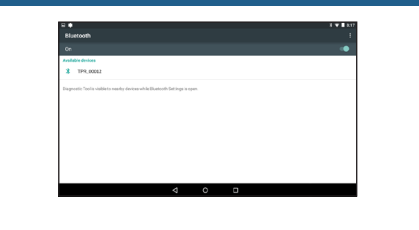

On the Bosch scan tool, go to **All Apps** > **Settings** > **Bluetooth** and wait until the TPA 300 is detected. When the device name appears, click on it to pair.

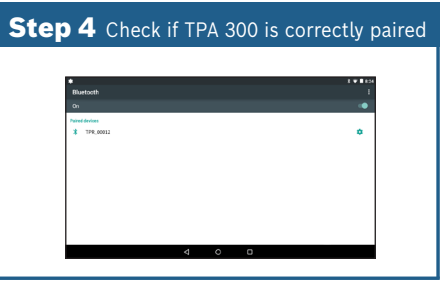

On the Bosch scan tool, check if TPA\_ xxxxx appears in the paired devices list.

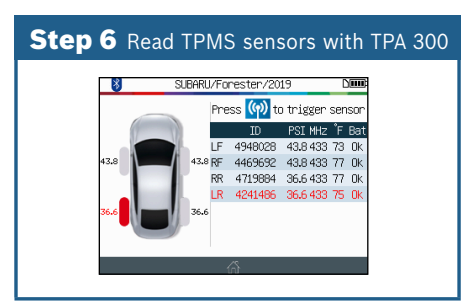

The Bosch scan tool will automatically select the matching vehicle on the TPA 300. Use the TPA 300 to read all the TPMS sensors. To register sensors after readings, follow the prompts on the Bosch scan tool.

#### 5 Charging the Tool

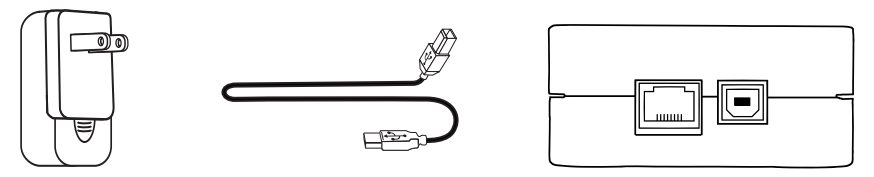

For charging the tool, plug the USB cable into the supplied universal charger, then plug the charger into an appropriate outlet. Plug the other end of the USB cable into the USB slot on the bottom of the tool. The battery icon on the tool will then reflect the charging status.

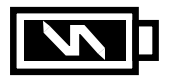

Note: **DO NOT** use the tool with low battery status. Tool may not provide reliable results.

 **WARNING:** This product emits electromagnetic and electronically generated waves that may interfere with the safe operation of **pacemakers.**

*Individuals that have pacemakers should NEVER use this product.*

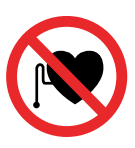

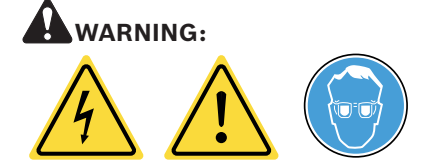

Do not use on live electrical circuits. Please read instructions before use. Wear safety glasses. (user and bystanders).

#### 6 Product Content

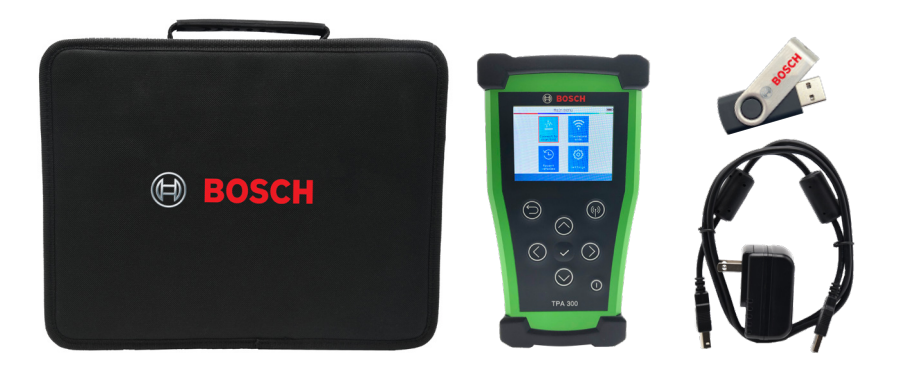

- TPA 300 Tool
- Quickstart Guide
- Universal Charger
- USB-B Cable
- USB with User Manual/Software
- Carrying Case

#### **7 Technical Support Info**

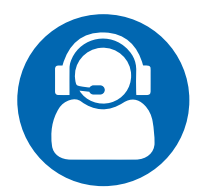

#### **TECHNICAL SUPPORT**

Tel: 1-855-267-2483 Option 1 Email: techsupport.diagnostics@us.bosch.com

#### **REPAIRS**

Tel: 1-800-344-4013 Email: repairs@service-solutions.com *This page intentionally left blank.*

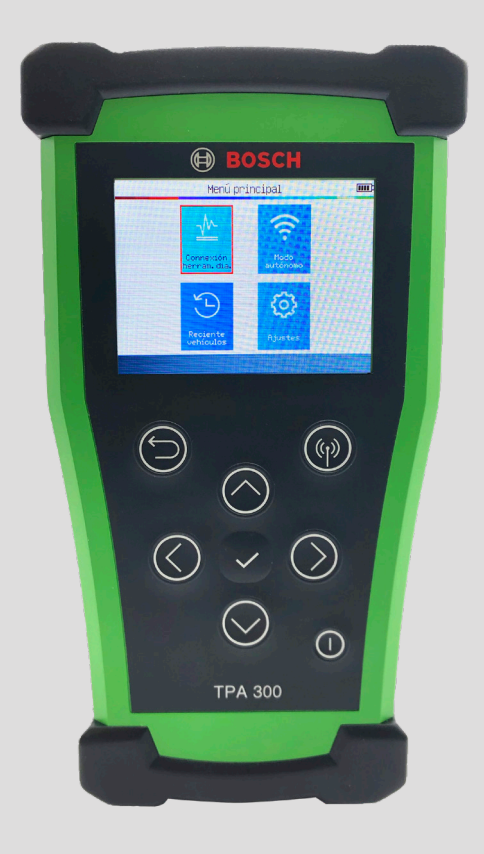

#### Guía de inicio rápido TPA 300

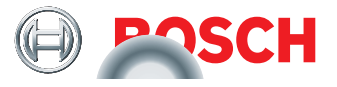

#### **Explorar la herramienta**

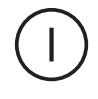

#### **Encendido**

Enciende y apaga el aparato.

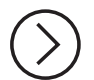

#### **Exploración**

Presione los botones de flecha para navegar por los menú.

**Confirmar/Aceptar**

Presione para confirmar las selecciones.

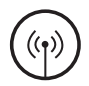

#### **Activación**

Se usa para leer los sensores.

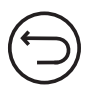

#### **Volver/Cancelar**

Úselo para volver a la pantalla anterior, además de cancelar los procesos de activación y programación.

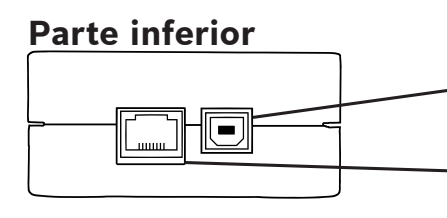

 $(\eta)$ 

ന

#### **Puerto USB/Carga**

TPA 300

**Parte delantera**

**A** BOSCH

Se usa para cargar el aparato, además de conectarlo a una PC para las actualizaciones.

#### **Puerto de extensión**

Conecta el aparato a accesorios opcionales.

#### **Lado**

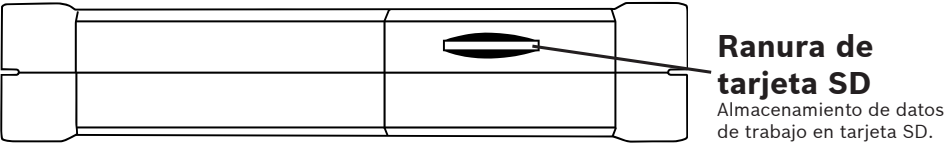

#### 2 Características principales

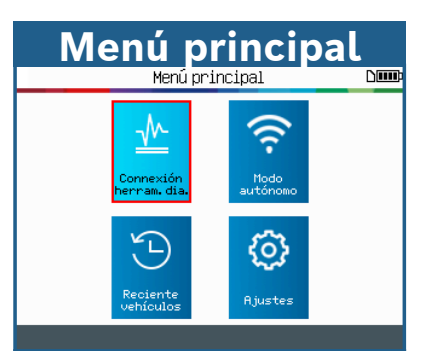

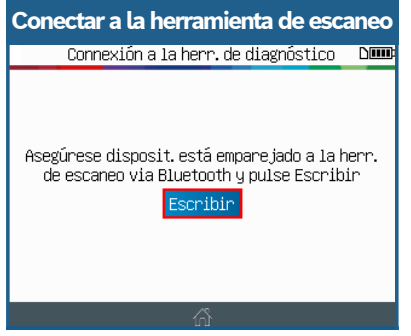

Seleccione ID del Auto o Selección Manual en la herramienta de escaneo de Bosch y use el TPA 300 para leer los sensores TPMS.

| <b>Vehículos recientes</b>   |                                |              |
|------------------------------|--------------------------------|--------------|
| Vehículos recientes<br>Niuup |                                |              |
| Recien.                      | 1 <sub>23</sub> Estadí.<br>Uso |              |
| Marca/Modelo/Año             | Fecha                          |              |
| CHEVROLET/Trax/2017          | 06/28/2019                     |              |
| SUBARU/Forester/2019         | 01/16/2020                     |              |
| BUICK/Regal/2014             | 04/14/2019                     |              |
| SUBARLI/Forester/2019        | 01/16/2020                     |              |
| BUICK/Regal/2014             | 04/14/2019                     |              |
| CHEVROLET/Trax/2017          | 06/28/2019                     |              |
|                              |                                |              |
|                              |                                | $H \times H$ |

Ver historial de TPMS del vehículo.

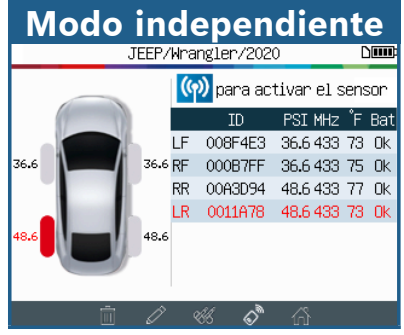

Use el TPA 300 como herramienta TPMS independiente para leer y programar los sensores, verificar el llavero transmisor y mucho más.

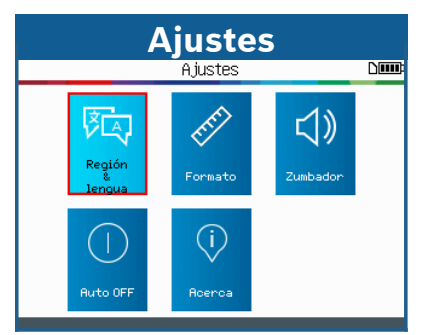

Cambiar región, idioma, formato de visualización, sonido, ajustes de encendido automático y verificar la versión del software.

#### 3 Actualizar la herramienta

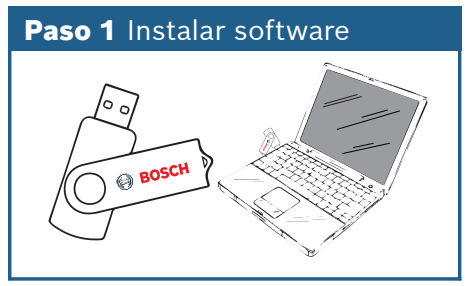

El software de la herramienta TPMS se encuentra en la unidad USB que se incluye en el kit. Inserte la unidad USB en el puerto USB de la PC.

\*Use Windows 7 o una versión posterior para esta aplicación\*

### Paso 3 Abrir software

Después de que se complete la instalación, aparecerá un ícono de acceso directo en el escritorio. Haga doble clic en el ícono para abrir la herramienta TPMS.

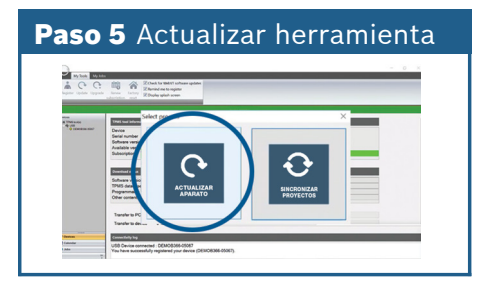

Aparecerá una ventana emergente. Haga clic en **Actualizar aparato**. Si no aparece esta ventana, haga clic en el botón **Actualizar** en la esquina superior izquierda de la pantalla.

#### Paso 2 Instalar software

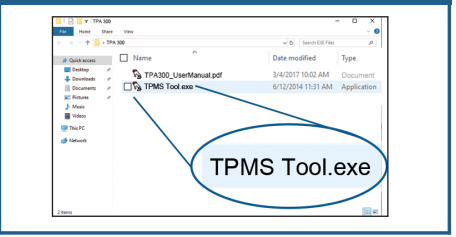

En la unidad, abra **TPMS Tool.exe** y siga las instrucciones de la pantalla para instalar el software actualizado.

## Paso 4 Conectar herramienta en PC

Cuando se haya abierto, conecte la herramienta TPMS a una PC con el cable USB que se incluye en el kit.

# Paso 6 Actualización en curso

La herramienta comenzará el proceso de actualización. Espere 15 a 20 minutos para que la herramienta se actualice. **NO** desconecta el aparato mientras se actualiza.

El software actualizado también se puede descargar de **https://www.boschdiagnostics.com/pro/updates-and-downloads**

#### 4 Conectarse a una herramienta de diagnóstico Bosch

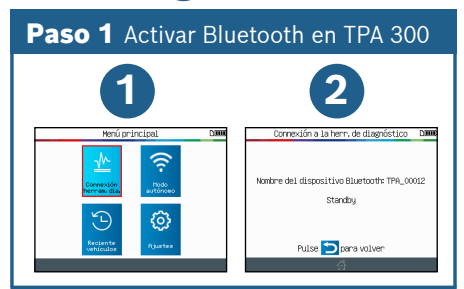

En el menú principal, *seleccione* **Conexión herram. dia.** Y presione continuar .

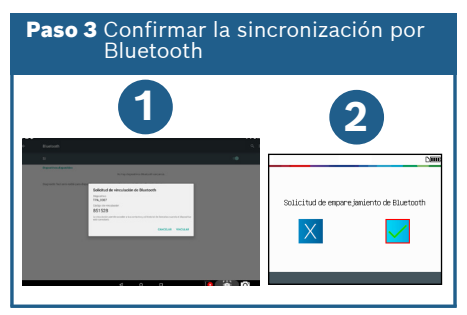

Haga clic en **Sincronizar** en la herramienta de escaneo para confirmar la sincronización por Bluetooth. Haga lo mismo en TPA 300 seleccionando  $\sqrt{\cdot}$ 

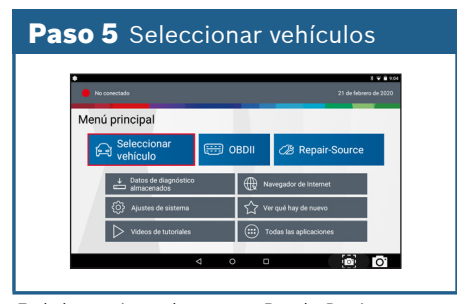

En la herramienta de escaneo Bosch, *Presione* **Seleccionar vehículo** > *Seleccione* **ID del Auto** o **Selección Manual** > *Seleccione* **Pruebas de mantenimiento** > *Seleccione* **Registración TPMS** > *Seleccione* **Registro de presión de la llanta** > aparece "¿Usar herramienta TPMS?", *Seleccione* **Sí** > *Presione todos los botones* **Continuar** *que aparezcan*.

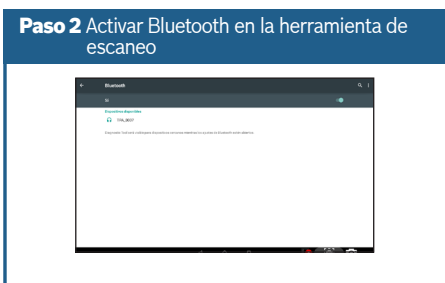

En la herramienta de escaneo Bosch, vaya a **Todas las aplicaciones** > **Settings** > **Bluetooth** y espere hasta que se detecte TPA 300. Cuando aparezca el nombre del dispositivo, haga clic en él para conectarlo.

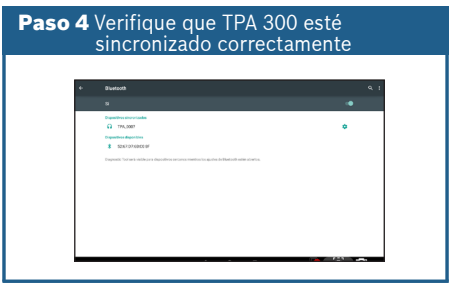

En la herramienta de escaneo Bosch, verifique si TPA\_xxxxx aparece en la lista de dispositivos sincronizados.

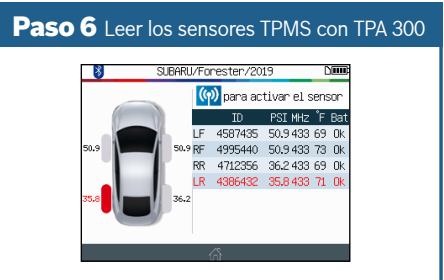

La herramienta de escaneo Bosch seleccionará automáticamente el vehículo que coincida con el TPA 300. Use el TPA 300 para leer todos los sensores TPMS. Par registrar los sensores después de las lecturas, siga los diálogos de la herramienta de escaneo Bosch.

#### 5 Cargar la herramienta

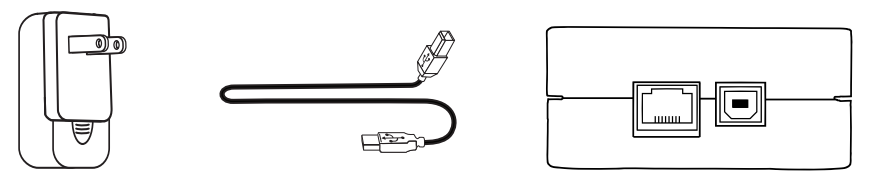

Para cargar el aparato, conecte el cable USB en el cargador universal que se proporciona y conecte el cargador en la toma adecuada. Conecte el otro extremo del cable USB en la ranura USB en la parte inferior del aparato. El ícono de batería de la herramienta reflejará el estado de carga.

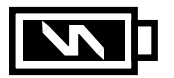

Nota: **NO** use la herramienta con un estado de batería baja. La herramienta puede no ofrecer resultados confiables.

**AADVERTENCIA:** Este producto emite ondas generadas electrónicamente y electromagnéticas que pueden interferir con el funcionamiento seguro de los **marcapasos.**

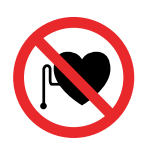

*Los individuos que tengan marcapasos no deberían usar NUNCA este producto.*

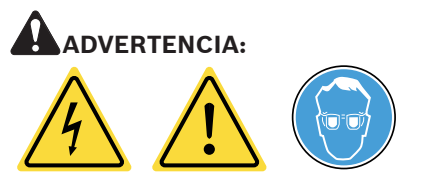

No utilizar en circuitos eléctricos cargados.

Lea las instrucciones antes de usar.

Use lentes de seguridad. (usuario y los transeúntes).

#### 6 Contenido del producto

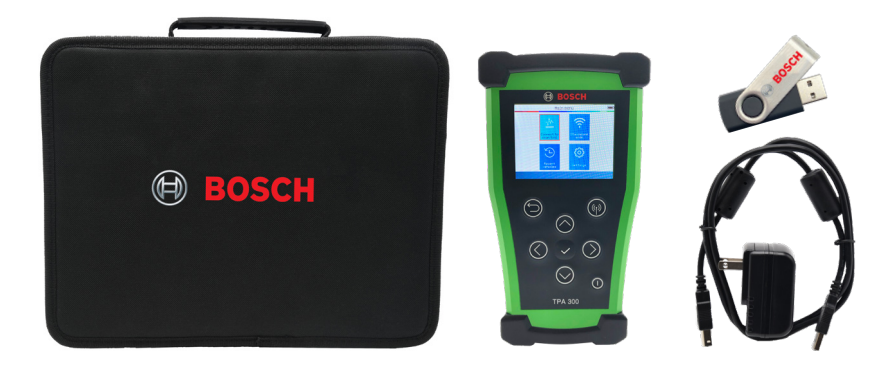

- Herramienta TPA 300
- Guía de inicio rápido
- Cargador universal
- Cable USB-B
- USB con software/manual de usuario
- Estuche de transporte

#### **7 Información de soporte técnico**

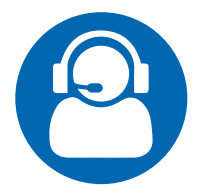

#### **SOPORTE TÉCNICO**

Tel: 1-855-267-2483 Opción 1 Correo electrónico: techsupport.diagnostics@us. bosch.com

#### **REPARACIÓN**

Tel: 1-800-344-4013 Correo electrónico: repairs@service-solutions.com *This page intentionally left blank.*

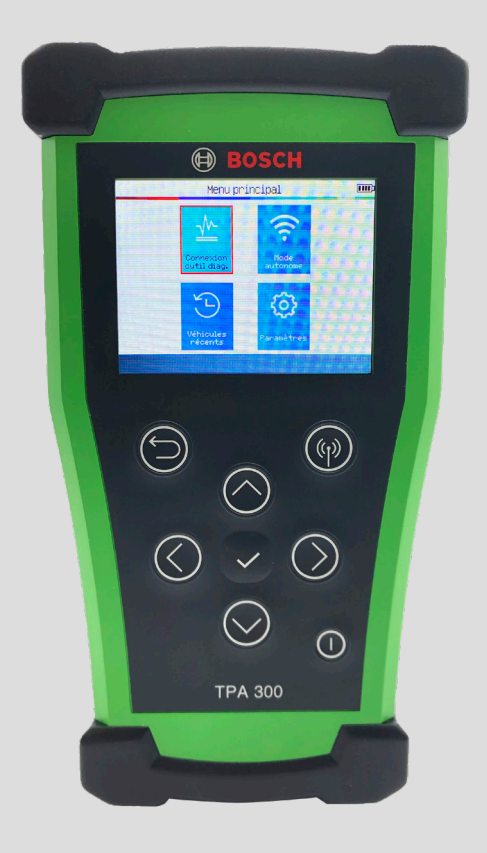

#### Guide de démarrage rapide du TPA 300

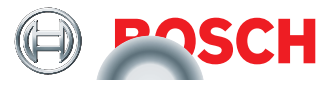

#### **Navigation dans l'outil**

#### **Devant**

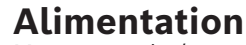

Met en marche/coupe l'alimentation de l'outil.

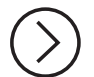

#### **Navigation**

Appuyez sur les flèches pour naviguer parmi les menus.

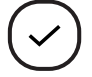

#### **Confirmation/OK**

Appuyez sur ce bouton pour confirmer la sélection.

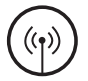

#### **Capteur**

Appuyez sur ce bouton pour lire les capteurs.

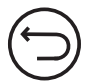

#### **Retour/annulation**

Utilisez ce bouton pour revenir d'un écran et pour annuler les procédures de capture ou de programmation.

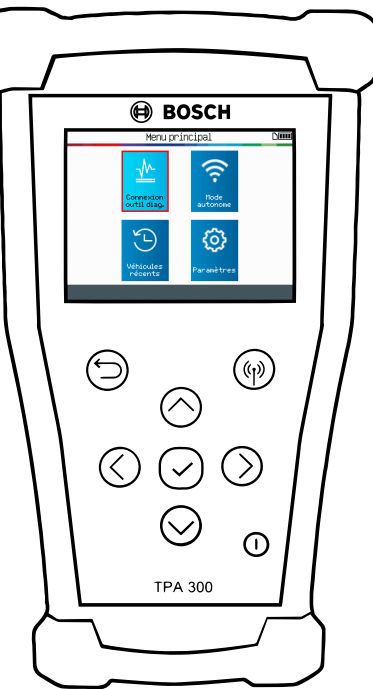

### **Dessous**

#### **Port USB/de recharge**

Permet de charger l'outil, ainsi que de le brancher à un ordinateur personnel pour le mettre à jour.

#### **Port d'extension**

Permet de brancher des accessoires optionnels à l'outil.

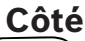

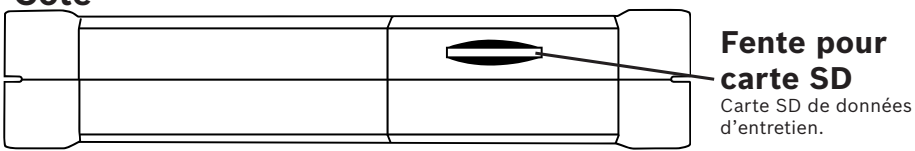

#### 2 Caractéristiques principales

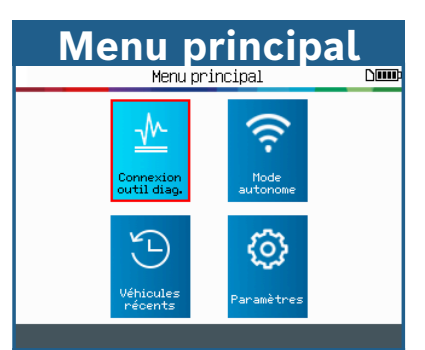

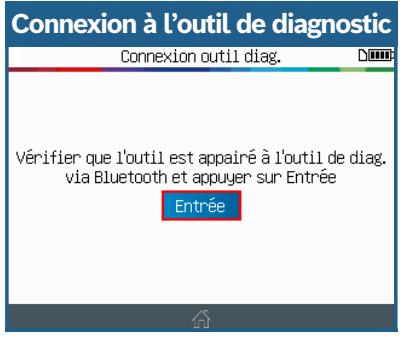

Sélectionnez AutoID ou Sélection manuelle sur l'outil de diagnostic Bosch et utilisez le TPA 300 pour lire les capteurs TPMS.

| <b>Véhicules récents</b>  |                                   |  |  |
|---------------------------|-----------------------------------|--|--|
| Véhicules récents<br>Niuu |                                   |  |  |
| Récent                    | Usage<br>12 <sub>2</sub> Statist. |  |  |
| Marque/Modèle/Année       | Date                              |  |  |
| CHEVROLET/Trax/2017       | 06/28/2019                        |  |  |
| SUBARU/Forester/2019      | 01/16/2020                        |  |  |
| BUICK/Regal/2014          | 04/14/2019                        |  |  |
| SUBARLI/Forester/2019     | 01/16/2020                        |  |  |
| BUICK/Regal/2014          | 04/14/2019                        |  |  |
| CHEVROLET/Trax/2017       | 06/28/2019                        |  |  |
|                           | 879                               |  |  |

Affichez l'historique TPMS du véhicule.

#### **Mode autonome**

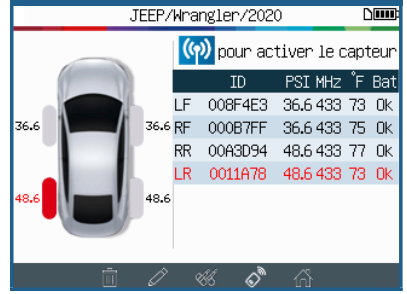

Utilisez le TPA 300 comme outil TPMS autonome pour lire et programmer des capteurs, vérifier des porte-clés et bien plus.

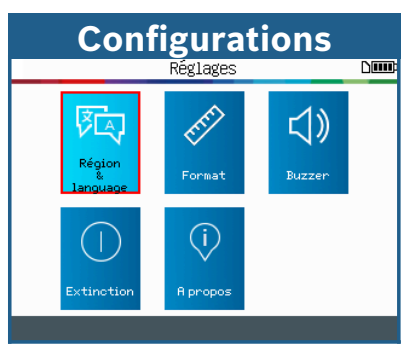

Modifiez la région, la langue, le format d'affichage, le son, les réglages d'arrêt automatique et vérifiez la version du logiciel.

#### 3 Mise à jour de l'outil

### **Étape 1** Installation du logiciel BOSCH

Le logiciel de l'outil TPMS est situé sur une clé USB qui accompagne la trousse. Insérez la clé USB dans le port USB de l'ordinateur personnel.

\*Utilisez Windows 7 ou une version plus récente pour cette application\*

## **Étape 3** Ouverture du logiciel

Une fois l'installation terminée, une icône de raccourcis apparaîtra sur le bureau. Doublecliquez sur l'icône pour ouvrir l'outil TPMS.

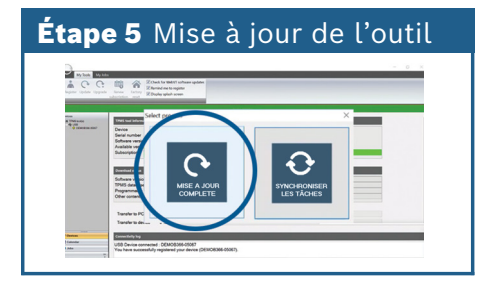

Une fenêtre contextuelle s'affichera. Cliquez sur **Mise à jour complète**. Si cette fenêtre n'apparaît pas, cliquez sur le bouton **Mise à jour** situé dans le coin supérieur gauche de l'écran.

### **Étape 2** Installation du logiciel

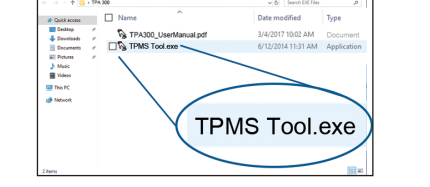

Sur la clé, ouvrez **TPMS Tool.exe** et suivez les instructions à l'écran pour installer le logiciel mis à jour.

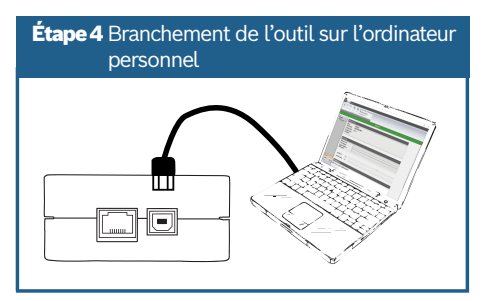

Une fois ouvert, branchez l'outil TPMS à l'ordinateur personnel en utilisant le câble USB inclus dans la trousse.

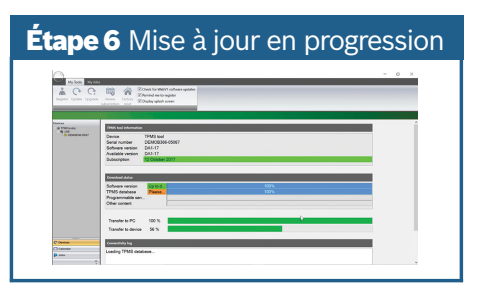

L'outil commencera la procédure de mise à jour. La mise à jour de l'outil prend de 15 à 20 minutes. **NE PAS** débrancher l'outil pendant la mise à jour.

Le logiciel mis à jour peut aussi être téléchargé à partir du **https://www.boschdiagnostics.com/pro/updates-and-downloads**

#### 4 Connexion à l'outil de diagnostic Bosch

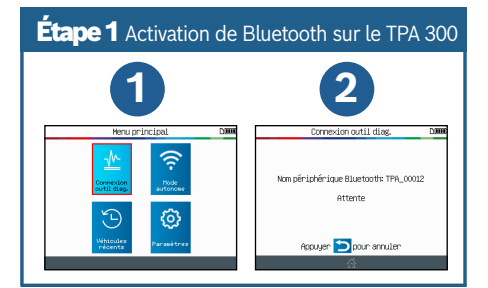

Sur le menu principal, *sélectionnez* **Connexion**  à l'outil de diagnostic, puis appuyez sur pour continuer.

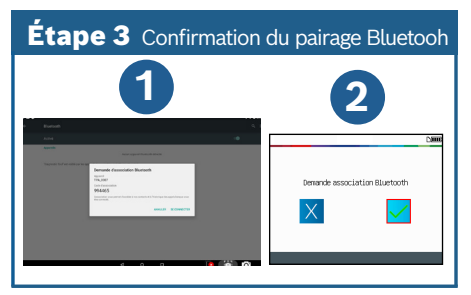

Confirmez le pairage Bluetooth en cliquant sur **Pairage** de l'outil de diagnostic. Effectuez la même procédure sur le TPA 300 en sélectionnant  $\mathcal I$ .

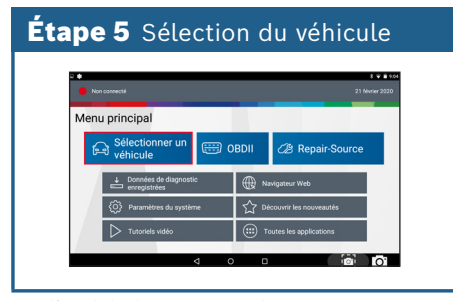

Sur l'outil de diagnostic Bosch, *appuyez sur* **Slectionner un vhicule** > *Sélectionnez* **AutoID** ou **Sélection manuelle** > *Sélectionnez* **Tests d'entretien** *Sélectionnez* **Enregistrement TPMS** > *Sélectionnez* **Enregistrement du capteur de pression des pneus** « Utiliser l'outil TPMS? » s'affiche, *Sélectionnez* **Oui** *Appuyez sur tous les boutons* **Continuer** *qui s'affichent*.

#### Étape 2 Activation de Bluetooth sur l'outil de diagnostic

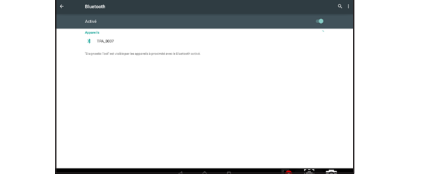

Sur l'outil de diagnostic Bosch, accédez à **Toutes les applications** > **Settings** > **Bluetooth** et attendez que le TPA 300 soit détecté. Lorsque le nom de l'appareil s'affiche, cliquez sur le nom pour effectuer le pairage.

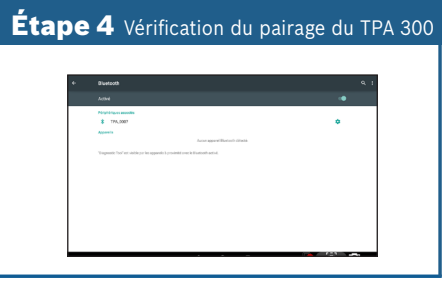

Sur l'outil de diagnostic Bosch, vérifiez si TPA\_xxxxx apparaît dans la liste des outils pairés.

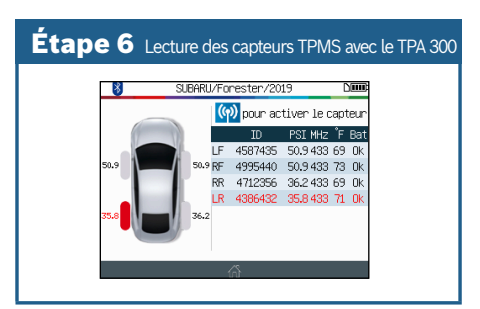

L'outil de diagnostic Bosch sélectionnera automatiquement le véhicule correspondant sur le TPA 300. Utilisez le TPA 300 pour lire tous les capteurs TPMS. Pour enregistrer des capteurs après des lectures, suivez les directives de l'outil de diagnostic Bosch.

#### 5 Chargement de l'outil

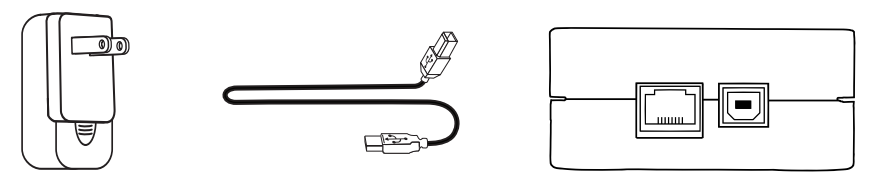

Pour charger l'outil, branchez le câble USB dans le chargeur universel inclus, puis branchez le chargeur dans une prise de courant appropriée. Branchez l'autre extrémité du câble USB sous l'outil. L'icône de pile de l'outil indique l'état de la recharge.

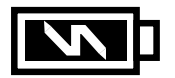

Remarque : **NE PAS** utiliser l'outil lorsque la pile est faible. L'outil pourrait ne pas donner des résultats fiables.

 **AVERTISSEMENT :** Cet appareil produit des ondes électromagnétiques et électroniques qui peuvent nuire au bon fonctionnement d'un **stimulateur cardiaque.**

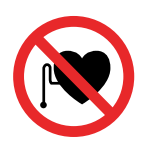

*Les individus avec stimulateur cardiaque ne devraient JAMAIS utiliser ce produit.*

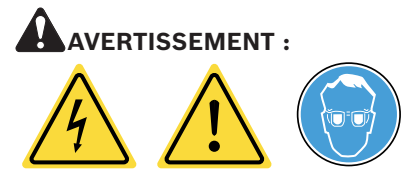

Ne pas utiliser sur un circuit électrique alimenté. Veuillez lire les instructions avant l'utilisation. Portez des lunettes de sécurité. (Utilisateur et observateurs.)

#### 6 Contenu de la trousse

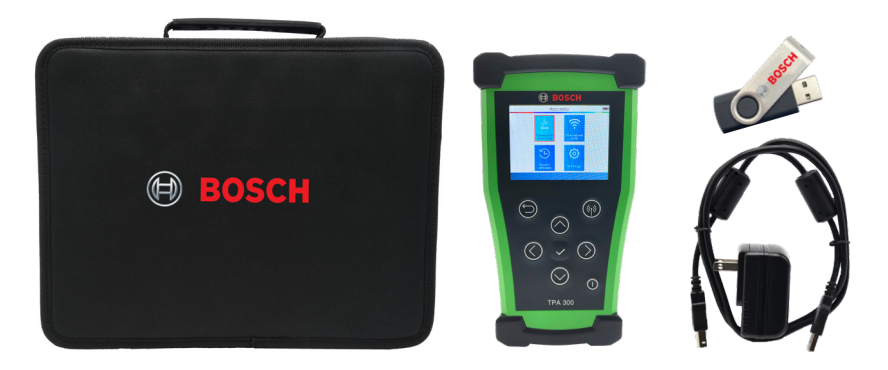

- Outil TPA 300
- Guide de démarrage rapide
- Chargeur universel
- Câble USB-B
- Clé USB avec manuel d'utilisation/logiciel
- Étui de transport

#### **7 Coordonnées de l'assistance technique**

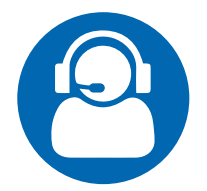

#### **ASSISTANCE TECHNIQUE**

Tél. : 1 855 267-2483 Option 1 Courriel : techsupport.diagnostics@us.bosch.com

#### **RÉPARATION**

Tél. : 1 800 344-4013 Courriel : repairs@service-solutions.com

#### **Bosch**

Automotive Service Solutions, Inc.

655 Eisenhower Drive Owatonna, MN 55060 USA Phone: 1-855-267-2483 Option 1

**www.boschdiagnostics.com**

1699502722 Rev A